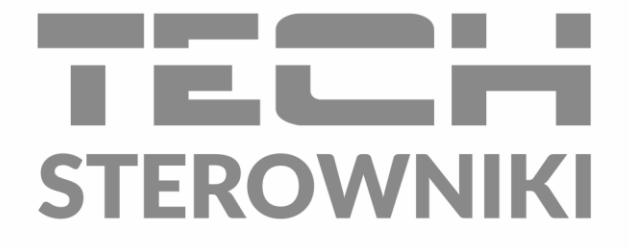

# **INSTRUKCJA OBSŁUGI** ML-12

**PL** 

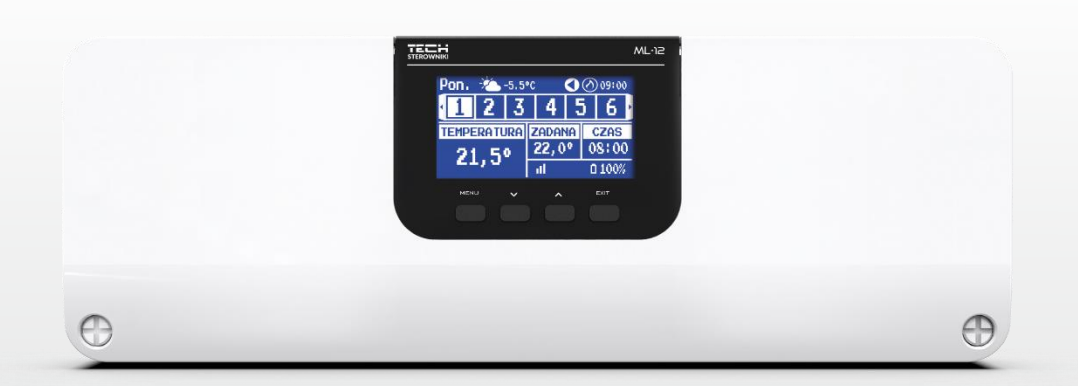

www.techsterowniki.pl

 $\begin{pmatrix} 2 \end{pmatrix}$ 

## SPIS TREŚCI

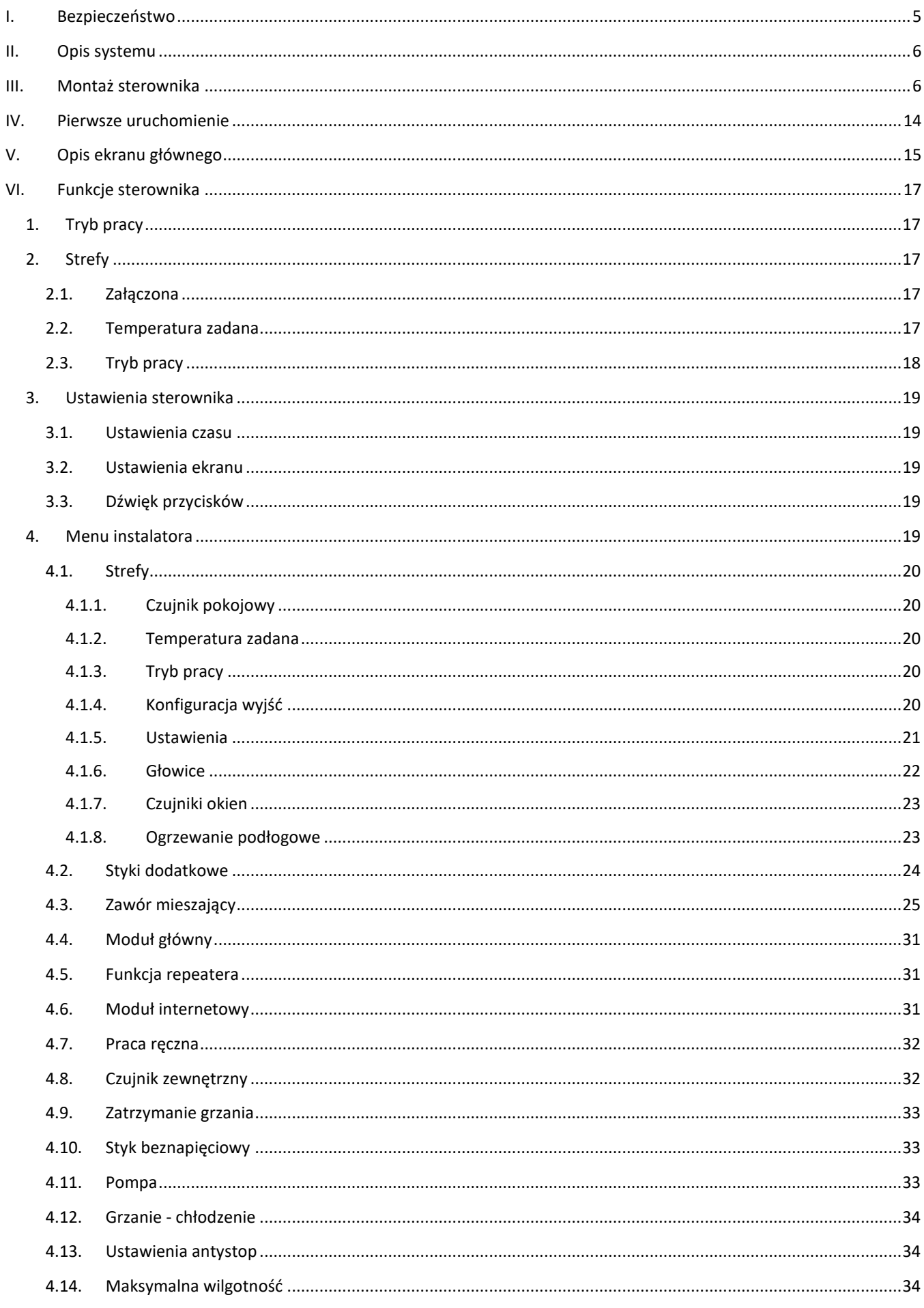

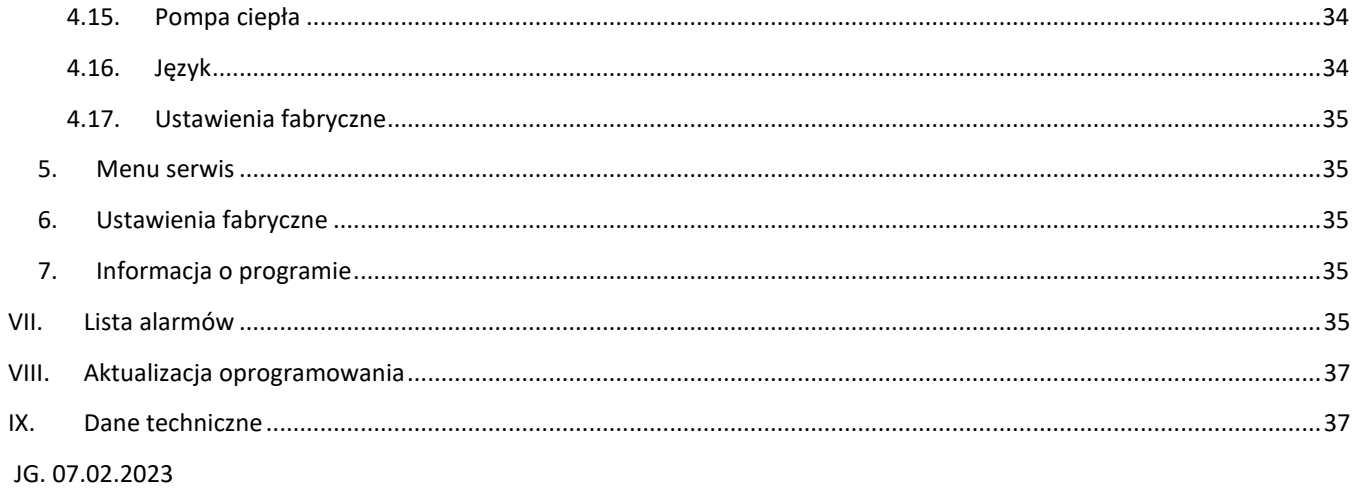

Zdjęcia oraz schematy zawarte w dokumencie mają charakter poglądowy. Producent zastrzega sobie prawo do zmian.

#### <span id="page-4-0"></span>**BEZPIECZEŃSTWO**

Przed przystąpieniem do użytkowania urządzenia należy przeczytać uważnie poniższe przepisy. Nieprzestrzeganie tych instrukcji może być przyczyną obrażeń i uszkodzeń urządzenia. Niniejszą instrukcję należy starannie przechowywać. Aby uniknąć niepotrzebnych błędów i wypadków, należy upewnić się, że wszystkie osoby korzystające z urządzenia dokładnie zapoznały się z jego działaniem i funkcjami bezpieczeństwa. Proszę zachować instrukcję i upewnić się, że pozostanie z urządzeniem w przypadku jego przeniesienia. Dla bezpieczeństwa życia i mienia zachować środki ostrożności zgodne z wymienionymi w instrukcji użytkownika, gdyż producent nie ponosi odpowiedzialności za szkody spowodowane przez zaniedbanie.

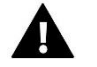

#### **OSTRZEŻENIE**

- **Urządzenie elektryczne pod napięciem.** Przed dokonaniem jakichkolwiek czynności związanych z zasilaniem (podłączanie przewodów, instalacja urządzenia itd.) należy upewnić się, że urządzenie nie jest podłączone do sieci.
- Montażu powinna dokonać osoba posiadająca odpowiednie uprawnienia elektryczne.
- Przed uruchomieniem sterownika należy dokonać pomiaru rezystancji uziemienia silników elektrycznych, oraz pomiaru rezystancji izolacji przewodów elektrycznych.
- Urządzenie nie jest przeznaczone do obsługi przez dzieci.

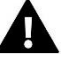

#### **UWAGA**

- Wyładowania atmosferyczne mogą uszkodzić sterownik, dlatego w czasie burzy należy wyłączyć go z sieci poprzez wyjęcie wtyczki sieciowej z gniazda.
- Sterownik nie może być wykorzystywany niezgodnie z jego przeznaczeniem.
- Przed sezonem grzewczym i w czasie jego trwania sprawdzić stan techniczny przewodów. Należy również sprawdzić mocowanie sterownika, oczyścić z kurzu i innych zanieczyszczeń.

Po zakończeniu redakcji instrukcji w dniu 07.02.2023 roku mogły nastąpić zmiany w wyszczególnionych w niej produktach. Producent zastrzega sobie prawo do dokonania zmian konstrukcji, czy odstępstw od ustalonej kolorystyki. Ilustracje mogą zawierać wyposażenie dodatkowe. Technologia druku może mieć wpływ na różnice w przedstawionych kolorach.

Dbałość o środowisko naturalne jest dla nas sprawą nadrzędną. Świadomość, że produkujemy urządzenia elektroniczne zobowiązuje nas do bezpiecznej dla natury utylizacji zużytych elementów i urządzeń elektronicznych. W związku z tym firma otrzymała numer rejestrowy nadany przez Głównego Inspektora Ochrony Środowiska. Symbol przekreślonego kosza na śmieci na produkcie oznacza, że produktu nie wolno wyrzucać do zwykłych pojemników na odpady. Segregując odpady przeznaczone do recyklingu pomagamy chronić środowisko naturalne. Obowiązkiem użytkownika jest przekazanie zużytego sprzętu do wyznaczonego punktu zbiórki w celu recyklingu odpadów powstałych ze sprzętu elektrycznego i elektronicznego.

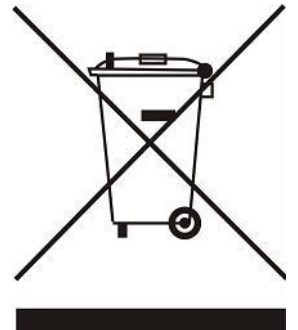

#### <span id="page-5-0"></span>II. OPIS SYSTEMU

Listwa podrzędna ML-12 to część systemu do sterowania ogrzewaniem, która pozwala na rozbudowanie instalacji o dodatkowe strefy. Posiada komunikację przewodową RS 485 oraz bezprzewodową. Podstawową funkcją jest utrzymanie określonej temperatury w każdej strefie. ML-12 to urządzenie, które wraz ze wszystkimi urządzeniami peryferyjnymi, takimi jak: czujniki pokojowe, regulatory pokojowe, czujniki podłogowe, czujnik zewnętrzny, czujniki okna, siłowniki termostatyczne, wzmacniacze sygnału tworzą cały zintegrowany system.

Dzięki rozbudowanemu oprogramowaniu listwa sterująca ML-12 może realizować szereg funkcji:

- obsługa dedykowanych regulatorów przewodowych R-12b, R-12s, F-12b, R-X
- obsługa bezprzewodowych regulatorów, np. R-8X, R-8b, R-8b Plus, R-8s Plus, F-8z oraz czujników: C-8r, C-mini, CLmini
- obsługa czujnika temperatury podłogowej
- obsługa czujnika zewnętrznego i sterowanie pogodowe (po zarejestrowaniu czujnika w L-12)
- obsługa bezprzewodowych czujników okien (6 szt. na strefę)
- możliwość sterowania bezprzewodowymi siłownikami STT-868 lub STT-869, G-X (6 szt. na strefę)
- możliwość obsługi siłowników termostatycznych
- możliwość obsługi zaworu mieszającego po podłączeniu modułu zaworu i-1, i-1m
- sterowanie urządzeniem grzewczym lub chłodzącym za pomocą styku beznapięciowego
- jedno wyjście 230V na pompę
- możliwość ustawienia indywidualnego harmonogramu pracy dla każdej strefy
- możliwość aktualizacji oprogramowania przez port USB

### <span id="page-5-1"></span>III. MONTAŻ STEROWNIKA

Listwa sterująca ML-12 powinna być montowana przez osobę z odpowiednimi kwalifikacjami.

#### **UWAGA**

Do wyjść sterujących pompami nie podłączać bezpośrednio pomp, w których producent wymaga zastosowania zewnętrznego wyłącznika głównego, bezpiecznika na zasilaniu lub dodatkowego wyłącznika różnicowo-prądowego selektywnego na prądy odkształcone.

Aby uniknąć uszkodzenia urządzenia, pomiędzy regulatorem a pompą należy zastosować dodatkowy układ zabezpieczający. Producent zaleca Adapter do pomp ZP-01, który należy zakupić osobno.

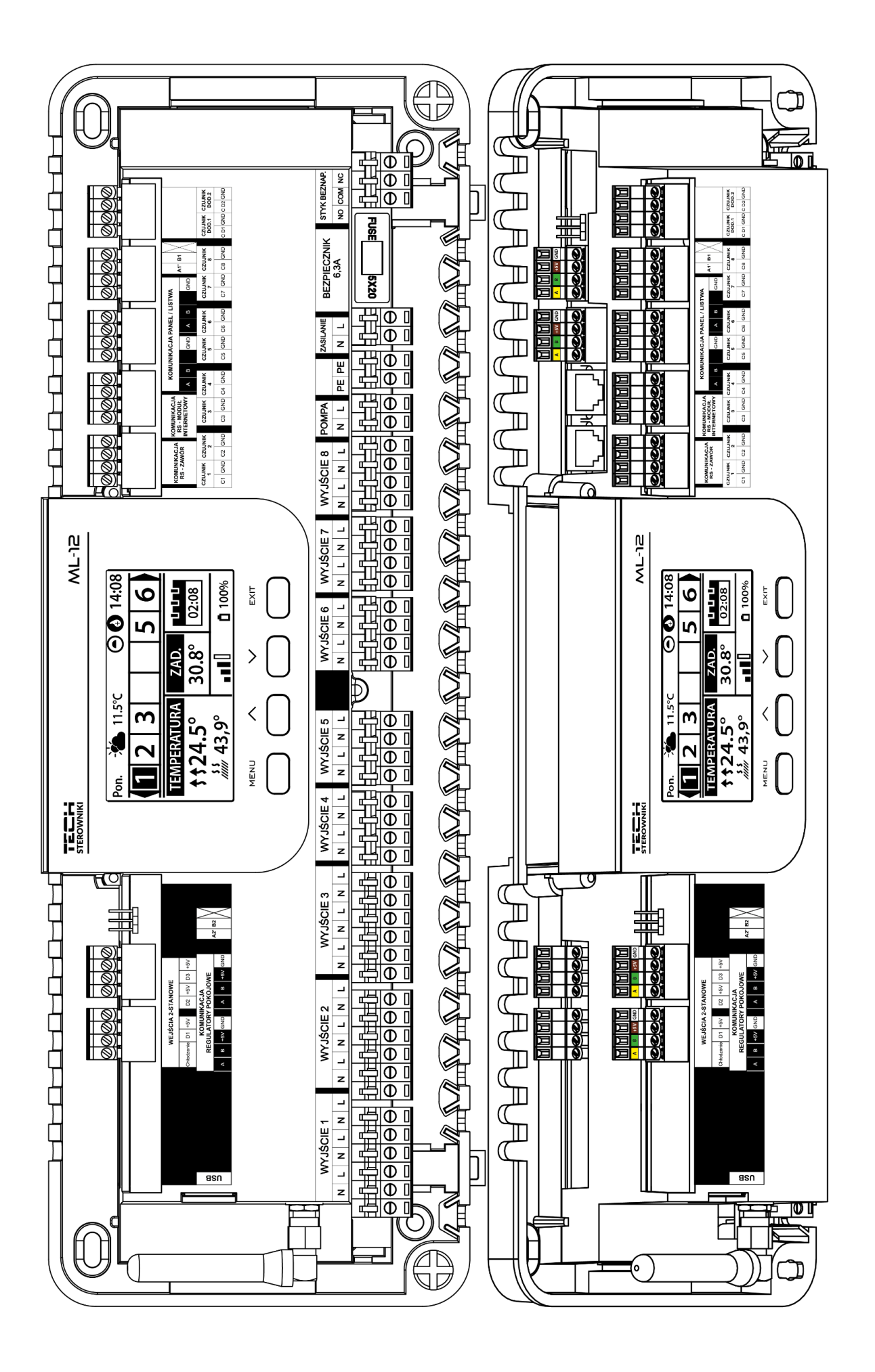

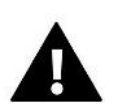

#### **UWAGA**

Można połączyć szeregowo 4 listwy ML-12 z listwą główną L-12.

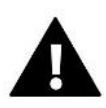

#### **OSTRZEŻENIE**

Niebezpieczeństwo dla życia w wyniku porażenia prądem elektrycznym na przyłączach pod napięciem. Przed pracami przy sterowniku należy odłączyć dopływ prądu i zabezpieczyć przed przypadkowym włączeniem.

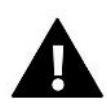

#### **UWAGA**

Błędne podłączenie przewodów może spowodować uszkodzenie sterownika.

#### **Montaż kondensatorów elektrolitycznych**

W celu zredukowania zjawiska skoków temperatury odczytanej z czujnika strefy należy zastosować kondensator elektrolityczny 220uF/25V niskoimpedancyjny połączony równolegle z przewodem czujnika. Przy montażu kondensatora zwracamy szczególną uwagę na polaryzację. Masa elementu oznaczona białym paskiem wkręcana jest do prawego zacisku złącza czujnika patrząc na niego od frontu sterownika, co widać na załączonych grafikach. Drugi zacisk kondensatora wkręcamy do zacisku lewego złącza. Dotychczasowe stosowanie tego rozwiązania niwelowało całkowicie występujące zakłócenia. Warto jednak zaznaczyć, że podstawową zasadą jest odpowiedni montaż przewodów w celu uniknięcia zakłócenia. Przewód nie powinien być prowadzony w pobliżu źródeł pola elektromagnetycznego. Jeżeli jednak doszło już do takiej sytuacji, musimy zastosować filtr w postaci kondensatora.

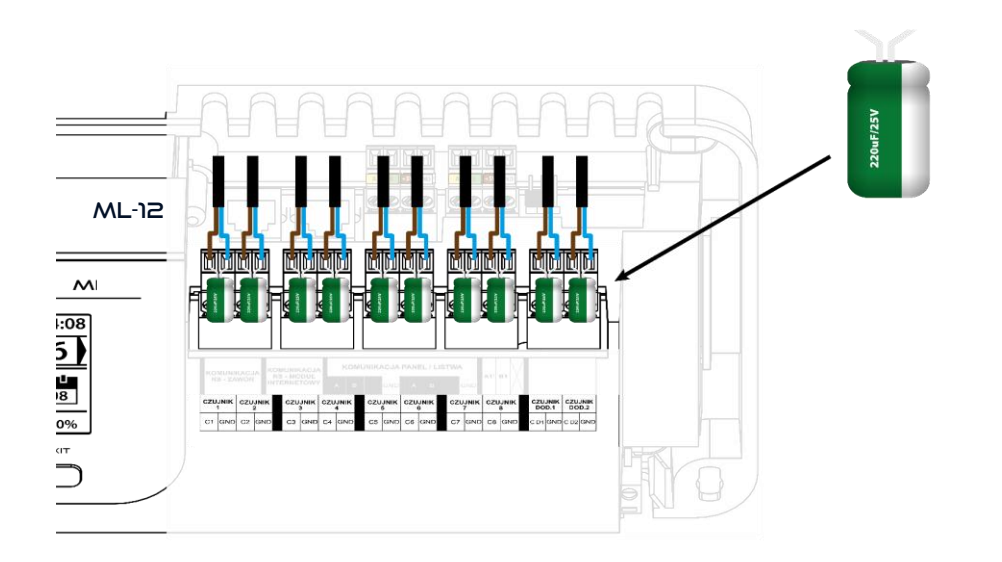

Kondensator elektrolityczny 220uF/25V niskoimpendancyjny Poglądowy schemat przedstawiający sposób podpięcia i komunikacji z innymi urządzeniami instalacji:

![](_page_8_Figure_1.jpeg)

![](_page_8_Picture_2.jpeg)

#### **UWAGA**

Jeżeli moduł internetowy WiFi RS, ST-505 lub WiFi L zostanie podłączony do ML-12, wówczas aplikacja emodul.pl będzie wyświetlać tylko strefy danej listwy ML-12. Natomiast jeżeli moduł zostanie podłączony do listwy głównej L-12, aplikacja wyświetli strefy całego systemu.

![](_page_8_Figure_5.jpeg)

![](_page_9_Figure_0.jpeg)

#### **Połączenie między listwami**

W przypadku połączenia przewodowego między urządzeniami: listwami (L-12 i ML-12), regulatorami i panelem należy zastosować rezystory terminujące (jumpery) **na początku i na końcu** linii transmisji. Listwy posiadają wbudowany rezystor terminujący, który należy ustawić w odpowiedniej pozycji:

- A,B rezystor terminujący włączony (pierwszy i ostatni sterownik)
- B, X pozycja neutralna (fabryczna)

![](_page_9_Picture_5.jpeg)

![](_page_9_Picture_6.jpeg)

#### **UWAGA**

Kolejność listw w przypadku połączenia terminującego nie ma znaczenia.

![](_page_10_Figure_0.jpeg)

#### **Połączenie między listwą a regulatorami**

W przypadku połączenia regulatorów z **pierwszą listwą**, terminujemy (włączamy jumper w pozycji ON) w **listwie** i **ostatnim regulatorze**.

![](_page_11_Figure_2.jpeg)

W przypadku połączenia regulatorów z listwą znajdującą się **w środku** linii transmisji, terminujemy (włączamy jumper w pozycji ON) w **pierwszym i ostatnim regulatorze**.

![](_page_11_Figure_4.jpeg)

#### **Połączenie między listwą a panelem**

![](_page_12_Picture_1.jpeg)

#### **UWAGA**

Panel należy połączyć z **pierwszą lub ostatnią** listwą z uwagi na to, że panel nie ma możliwości zastosowania rezystora terminującego.

![](_page_12_Picture_4.jpeg)

#### **UWAGA**

Jeżeli panel zostanie podłączony do ML-12, wówczas listwa ta musi być podłączona do listwy głównej L-12 i tam należy ten panel zarejestrować: *Menu → Menu instalatora → Panel kontrolny → Typ urządzenia.* Panel można zarejestrować jako urządzenie przewodowe lub bezprzewodowe, w zależności od rodzaju montażu. Na ekranie panelu M-12 kliknąć opcję *Rejestracja.*

![](_page_12_Figure_7.jpeg)

![](_page_12_Figure_8.jpeg)

### <span id="page-13-0"></span>IV. PIERWSZE URUCHOMIENIE

Aby sterownik działał poprawnie, należy przy pierwszym uruchomieniu postępować zgodnie z poniższymi krokami:

#### **Krok 1.** Połączenie listwy montażowej ML-12 z wszystkimi urządzeniami, którymi ma sterować

Aby podłączyć przewody, należy zdemontować pokrywę sterownika, a następnie podłączyć okablowanie – należy wykonać to zgodnie z opisem na łączkach oraz schematami zamieszczonymi w instrukcji.

#### **Krok 2.** Włączenie zasilania, sprawdzenie sprawności podłączonych urządzeń

Po podpięciu wszystkich urządzeń należy włączyć zasilanie sterownika.

Korzystając z funkcji Praca ręczna (*Menu* **→** *Menu instalatora → Praca ręczna*) należy sprawdzić działanie poszczególnych urządzeń. Za pomocą przycisków  $\vee$ oraz  $\wedge$  wybrać dane urządzenie i nacisnąć przycisk MENU – sprawdzane urządzenie powinno się załączyć. Należy w ten sposób sprawdzić wszystkie podpięte urządzenia.

#### **Krok 3.** Ustawienie aktualnej godziny oraz daty

Aby ustawić aktualną datę oraz godzinę należy wybrać: *Menu → Ustawienia sterownika → Ustawienia czasu*.

![](_page_13_Picture_9.jpeg)

#### **UWAGA**

Przy wykorzystaniu modułu ST-505, WiFi RS lub WiFi L aktualny czas może zostać pobrany z sieci automatycznie.

#### **Krok 4.** Konfiguracja czujników temperatury, regulatorów pokojowych

Aby listwa ML-12 mogła obsługiwać daną strefę, musi otrzymywać z niej informację o aktualnej temperaturze. Najprostszym sposobem jest wykorzystanie czujnika temperatury przewodowego lub bezprzewodowego (np. C-7p, C-mini, CL-mini, C-8r). Jeśli jednak chcemy mieć możliwość zmiany wartości temperatury zadanej bezpośrednio ze strefy, możemy wykorzystać regulatory pokojowe, np. R-8X, R-8b, R-8z, R-8b Plus lub dedykowane: R-12b, R-12s, F-12b, R-X. W celu sparowania czujnika z listwą, należy wybrać: *Menu → Menu instalatora → Strefy → Strefa… → Czujnik pokojowy → Wybór czujnika.*

#### **Krok 5.** Konfiguracja panelu kontrolnego M-12 oraz modułów dodatkowych ML-12

Listwa ML-12 ma możliwość wykorzystania panelu kontrolnego M-12, który pełni funkcję nadrzędną - za jego pośrednictwem można zmienić temperatury zadane w strefach, lokalne i globalne harmonogramy tygodniowe itd.

W instalacji może być zamontowany tylko jeden panel kontrolny tego typu, który należy zarejestrować w listwie głównej L-12: *Menu → Menu instalatora → Panel kontrolny*, aby panel wyświetlał dane dotyczące stref obsługiwanych przez listwę podrzędną ML-12, listwa ta musi być podłączona do listwy głównej L-12, w której zarejestrowany jest panel kontrolny.

W celu rozszerzenia ilości obsługiwanych stref w instalacji (maks, 4 moduły dodatkowe), należy każdą listwę ML-12 oddzielnie zarejestrować w sterowniku głównym L-12 przez wybranie: *Menu → Menu instalatora → Moduły dodatkowe → Moduł 1..4.*

**Krok 6.** Konfiguracja pozostałych urządzeń współpracujących

Sterownik ML-12 może współpracować także z urządzeniami:

- moduł internetowy ST-505, WiFi RS lub WiFi L (aplikacja emodul.pl wyświetli wówczas tylko strefy obsługiwane przez listwę ML-12)

Po podłaczeniu modułu internetowego użytkownik ma możliwość sterowania instalacia przez internet poprzez aplikacje emodul.pl. Szczegółowy opis konfiguracji znajduje się w instrukcji danego modułu.

- moduł zaworu mieszającego i-1, i-1m

- styki dodatkowe np. MW-1 (6 szt. na listwę)

![](_page_14_Picture_0.jpeg)

Jeśli użytkownik chce wykorzystać te urządzenia przy pracy instalacji, należy je podłączyć i/lub zarejestrować.

## <span id="page-14-0"></span>V. OPIS EKRANU GŁÓWNEGO

Sterowanie odbywa się za pomocą przycisków zlokalizowanych pod wyświetlaczem.

![](_page_14_Figure_4.jpeg)

- 1. Wyświetlacz sterownika.
- 2. **Przycisk MENU** wejście do menu sterownika, zatwierdzanie ustawień.
- 3. **Przycisk V** służy do przeglądania funkcji menu, zmniejszania wartość edytowanych parametrów. Przyciskiem tym można przełączać podgląd parametrów pracy między strefami.
- 4. **Przycisk**  $\Lambda$  służy do przeglądania funkcji menu, zwiększania wartość edytowanych parametrów. Przyciskiem tym można przełączać podgląd parametrów pracy między strefami.
- 5. **Przycisk EXIT** wyjście z menu sterownika, anulowanie ustawień, wybór widoku ekranu (strefy, strefa).

![](_page_14_Figure_10.jpeg)

**Przykładowy ekran - STREFY**

- 1. Aktualny dzień tygodnia
- 2. Temperatura zewnętrzna
- 3. Uruchomiona pompa

#### 4. Uruchomiony styk beznapięciowy

![](_page_15_Picture_258.jpeg)

- 5. Aktualna godzina
- 6. Informacja o trybie pracy/harmonogramie w danej strefie

![](_page_15_Picture_259.jpeg)

- 7. Informacja o sile sygnału i stanie baterii czujnika pokojowego
- 8. Temperatura zadana w danej strefie
- 9. Aktualna temperatura podłogi
- 10. Temperatura aktualna w danej strefie

![](_page_15_Picture_9.jpeg)

11. Informacja o strefach. Widoczna cyfra oznacza zarejestrowany czujnik pokojowy przekazujący informację o aktualnej temperaturze w danej strefie. Jeśli strefa aktualnie grzeje lub chłodzi, w zależności od trybu, cyfra pulsuje. W przypadku wystąpienia alarmu w danej strefie zamiast cyfry wyświetlany jest wykrzyknik. Aby podejrzeć aktualne parametry pracy konkretnej strefy należy podświetlić jej numer za pomocą przycisków  $\bm{\nabla}$ 

 $\wedge$ 

![](_page_15_Figure_12.jpeg)

![](_page_15_Picture_13.jpeg)

- 1. Temperatura zewnętrzna
- 2. Stan baterii
- 3. Aktualna godzina
- 4. Aktualny tryb działania wyświetlanej strefy
- 5. Temperatura zadana danej strefy
- 6. Aktualna temperatura danej strefy
- 7. Aktualna temperatura podłogi
- 8. Maksymalna temperatura podłogi
- 9. Informacja o ilości zarejestrowanych czujników okien w strefie
- 10. Informacja o ilości zarejestrowanych siłowników w strefie
- 11. Ikona aktualnie wyświetlanej strefy
- 12. Aktualny poziom wilgotności w danej strefie
- 13. Nazwa strefy

### <span id="page-16-0"></span>VI. FUNKCJE STEROWNIKA

![](_page_16_Picture_242.jpeg)

#### <span id="page-16-1"></span>1. TRYB PRACY

Funkcja umożliwia aktywowanie wybranego trybu pracy.

- ➢ **Tryb normalny** temperatura zadana jest zależna od ustalonego harmonogramu
- ➢ **Tryb urlopowy** temperatura zadana jest zależna od ustawień tego trybu

*Menu → Menu instalatora → Strefy → Strefa… → Ustawienia → Ustawienia temperatur > Tryb urlopowy*

➢ **Tryb ekonomiczny** – temperatura zadana jest zależna od ustawień tego trybu

*Menu → Menu instalatora → Strefy → Strefa… → Ustawienia → Ustawienia temperatur > Tryb ekonomiczny*

➢ **Tryb komfortowy** – temperatura zadana jest zależna od ustawień tego trybu

*Menu → Menu instalatora → Strefy → Strefa… → Ustawienia → Ustawienia temperatur > Tryb komfortowy*

## **UWAGA**

- Zmiana trybu na urlopowy, ekonomiczny oraz komfortowy dotyczy wszystkich stref. Możliwa jest jedynie edycja temperatury zadanej wybranego trybu dla poszczególnej strefy.
- W trybie pracy innym niż normalny, nie jest możliwa zmiana temperatury zadanej z poziomu regulatora.

#### <span id="page-16-3"></span><span id="page-16-2"></span>2. STREFY

#### 2.1. ZAŁĄCZONA

Aby dana strefa wyświetliła się na ekranie jako aktywna, należy zarejestrować w niej czujnik (patrz: Menu instalatora). Funkcja umożliwia wyłączenie strefy i ukrycie parametrów z ekranu głównego.

#### <span id="page-16-4"></span>2.2. TEMPERATURA ZADANA

Temperatura zadana w strefie wynika z ustawień określonego trybu pracy w strefie tj. harmonogramu tygodniowego. Jest jednak możliwość wyłączenia harmonogramu i ustawienia odrębnej temperatury oraz czasu obowiązywania tej temperatury. Po upłynięciu tego czasu temperatura zadana w danej strefie będzie zależna od wcześniej ustawionego trybu. Na bieżąco wartość temperatury zadanej wraz z czasem do końca jego obowiązywania jest wyświetlany na ekranie głównym.

#### **UWAGA**

![](_page_16_Picture_20.jpeg)

W przypadku, gdy czas obowiązywania określonej temperatury zadanej ustawimy jako CON, temperatura ta będzie obowiązywać przez czas niekreślony (temperatura stała).

#### <span id="page-17-0"></span>2.3. TRYB PRACY

Użytkownik ma możliwość podglądu oraz edycji ustawień trybu pracy w danej strefie.

- **Harmonogram lokalny**  ustawienia harmonogramu dotyczą tylko danej strefy
- **Harmonogram globalny 1-5**  ustawienia tego harmonogramu obowiązują we wszystkich strefach, w których jest załączony
- **Stała temperatura (CON)**  funkcja umożliwia ustawienie odrębnej wartości temperatury zadanej, która będzie obowiązywać w danej strefie na stałe, niezależnie od pory dnia
- **Z ograniczeniem czasu –** funkcja umożliwia ustawienie odrębnej temperatury zadanej, która będzie obowiązywać tylko przez określony czas. Po upłynięciu tego czasu temperatura będzie wynikać z poprzednio obowiązującego trybu (harmonogramu bądź stałej bez ograniczenia czasowego).

![](_page_17_Figure_6.jpeg)

![](_page_17_Figure_7.jpeg)

- 1. Dni, w których obowiązują powyższe ustawienia
- 2. Temperatura zadana poza przedziałami czasowymi
- 3. Temperatury zadane dla przedziałów czasowych
- 4. Przedziały czasowe

![](_page_17_Figure_12.jpeg)

Aby ustawić harmonogram należy:

- Strzałkami  $\vee\wedge$  wybrać część tygodnia, dla której będzie obowiązywał ustawiony harmonogram (część tygodnia 1 lub część tygodnia 2).
- Przyciskiem MENU przechodzimy do ustawień temperatury zadanej, która będzie obowiązywać poza przedziałami czasowymi - ustawiamy ją strzałkami, zatwierdzamy przyciskiem MENU
- Przyciskiem MENU przechodzimy do ustawień przedziałów czasowych oraz temperatury zadanej, która będzie obowiązywać w danym przedziale czasowym, ustawiamy strzałkami, zatwierdzamy przyciskiem MENU

• Następnie przechodzimy do edycji dni, które przypiszemy do 1 lub 2 części tygodnia, aktywne dni wyświetlają się na biało. Ustawienia zatwierdzamy przyciskiem MENU, strzałkami przechodzimy pomiędzy poszczególnymi dniami

Po ustawieniu harmonogramu dla wszystkich dni tygodnia naciskamy przycisk EXIT i zatwierdzamy opcję *Zatwierdź*  przyciskiem MENU.

![](_page_18_Picture_2.jpeg)

#### **UWAGA**

Użytkownik ma możliwość ustawienia trzech różnych przedziałów czasowych w danym harmonogramie (z dokładnością do 15 minut).

#### <span id="page-18-1"></span><span id="page-18-0"></span>3. USTAWIENIA STEROWNIKA

#### 3.1. USTAWIENIA CZASU

Aktualna godzina oraz data mogą być automatycznie pobierane z sieci, jeżeli podłączony jest moduł internetowy oraz tryb automatyczny jest załączony. Użytkownik ma też możliwość ręcznego ustawienia czasu i daty, jeśli tryb automatyczny działa nieprawidłowo.

#### <span id="page-18-2"></span>3.2. USTAWIENIA EKRANU

Funkcja pozwala użytkownikowi na dostosowanie wyświetlacza do indywidualnych potrzeb.

#### <span id="page-18-3"></span>3.3. DŹWIĘK PRZYCISKÓW

Opcja służy do załączenia dźwięku, który będzie się pojawiał podczas naciskania przycisków.

#### <span id="page-18-4"></span>4. MENU INSTALATORA

Menu instalatora to najbardziej rozbudowane menu sterownika, gdzie użytkownik ma szeroki wybór funkcji, pozwalających na maksymalne wykorzystanie możliwości sterownika.

![](_page_18_Picture_149.jpeg)

<span id="page-19-0"></span>![](_page_19_Figure_0.jpeg)

<span id="page-19-1"></span>Użytkownik może zarejestrować/załączyć dowolny typ czujnika: przewodowy NTC, RS lub bezprzewodowy.

➢ **Histereza** - wprowadza tolerancję dla temperatury zadanej pomieszczenia w zakresie 0,1 ÷ 5°C, przy której następuje dogrzewanie/chłodzenie.

Przykład: Temperatura zadana pomieszczenia wynosi 23°C Histereza wynosi 1°C Czujnik pokojowy zacznie wskazywać niedogrzanie pomieszczenia po spadku temperatury do 22°C.

➢ **Kalibracja** - kalibracji czujnika pokojowego dokonuje się przy montażu lub po dłuższym czasie użytkowania czujnika, jeżeli wyświetlana temperatura pomieszczenia odbiega od rzeczywistej. Zakres regulacji: od -10°C do +10°C z dokładnością do 0,1°C.

#### <span id="page-19-2"></span>4.1.2. TEMPERATURA ZADANA

Funkcja opisana w rozdziale *Menu → Strefy***.**

#### <span id="page-19-3"></span>4.1.3. TRYB PRACY

Funkcja opisana w rozdziale *Menu → Strefy***.**

#### <span id="page-19-4"></span>4.1.4. KONFIGURACJA WYJŚĆ

Opcja steruje wyjściami: pompa podłogowa, styk beznapięciowy oraz wyjściami czujników 1-8 (NTC do sterowania temperaturą w strefie lub czujnika podłogowego do sterowania temperaturą podłogi). Wyjścia czujników 1-8 są przypisane odpowiednio do stref 9-16.

Wybrany tutaj rodzaj czujnika pojawi się domyślnie w opcji: *Menu → Menu instalatora → Strefy → Strefy… → Czujnik pokojowy → Wybór czujnika* (dla czujnika temperatury) oraz *Menu → Menu instalatora → Strefy → Strefy… → Ogrzewanie podłogowe → Czujnik podłogowy → Wybór czujnika* (dla czujnika podłogi).

Wyjścia obu czujników służą do zarejestrowania strefy przewodowo.

Funkcja pozwala także na wyłączenie pompy i styku w danej strefie. Strefa ta mimo potrzeby grzania, nie będzie brała udziału w sterowaniu.

#### <span id="page-20-0"></span>4.1.5. USTAWIENIA

➢ **Sterowanie pogodowe** - użytkownik ma możliwość załączenia/wyłączenia sterowania pogodowego.

![](_page_20_Picture_2.jpeg)

#### **UWAGA**

- Sterowanie pogodowe działa, jeżeli w *Menu → Menu instalatora → Czujnik zewnętrzny*, zaznaczymy opcję *Sterowanie pogodowe*.
- Menu czujnika zewnętrznego dostępne jest po rejestracji czujnika w L-12.
- ➢ **Grzanie** funkcja pozwala załączyć/wyłączyć funkcję grzania. Dostępny jest także wybór harmonogramu, który będzie obowiązywał w strefie podczas grzania oraz edycja odrębnej temperatury stałej.
- ➢ **Chłodzenie** funkcja pozwala załączyć/wyłączyć funkcję chłodzenia. Dostępny jest także wybór harmonogramu, który będzie obowiązywał w strefie podczas chłodzenia oraz edycja odrębnej temperatury stałej.
- ➢ **Ustawienia temperatur** funkcja służy do ustawień temperatury zadanej dla trzech trybów pracy (Tryb urlopowy, Tryb ekonomiczny, Tryb komfortowy).

#### ➢ **Optimum start**

Optimum start to inteligentny system sterowania ogrzewaniem. Polega na stałym monitorowaniu systemu ogrzewania i wykorzystaniu tych informacji w celu automatycznego aktywowania ogrzewania z wyprzedzeniem czasowym potrzebnym do osiągnięcia zadanych temperatur.

System ten nie wymaga żadnego zaangażowania ze strony użytkownika i precyzyjnie reaguje na wszelkie zmiany, które wpływają na wydajność systemu grzewczego. Jeśli na przykład, wprowadzone zostaną zmiany w instalacji i dom nagrzewa się szybciej, system Optimum start rozpozna zmianę przy kolejnej zaprogramowanej zmianie temperatury wynikającej z harmonogramu i w kolejnym cyklu opóźni aktywację ogrzewania aż do ostatniej chwili, skracając czas potrzebny do osiągnięcia zadanej temperatury.

*Temperatura pomieszczenia wyłączona funkcja OPTIMUM START:*

![](_page_20_Figure_13.jpeg)

*Temperatura pomieszczenia aktywna funkcja OPTIMUM START:*

![](_page_20_Figure_15.jpeg)

**A** – zaprogramowany moment zmiany temperatury ekonomicznej na komfortową

Aktywowanie tej funkcji sprawi, że w momencie zaprogramowanej zmiany zadanej temperatury wynikającej z harmonogramu aktualna temperatura w pomieszczeniu będzie zbliżona do żądanej wartości.

#### **UWAGA**

Funkcja Optimum start działa tylko w trybie grzania.

#### <span id="page-21-0"></span>4.1.6. GŁOWICE

#### ➢ **Ustawienia**

• **SIGMA** - funkcja umożliwia płynne sterowanie siłownikiem elektrycznym. Użytkownik ma możliwość ustawienia **minimalnego i maksymalnego otwarcia zaworu** – oznacza to, że stopień otwarcia i zamknięcia zaworu nigdy nie przekroczy tych wartości. Ponadto użytkownik reguluje parametr **Zakres**, który określa, przy jakiej temperaturze pomieszczenia zawór zacznie się przymykać oraz otwierać.

![](_page_21_Picture_3.jpeg)

#### **UWAGA**

Funkcja Sigma dostępna jest wyłącznie w przypadku głowic grzejnikowych.

![](_page_21_Figure_6.jpeg)

Przykład:

Temperatura zadana w strefie: 23˚C Minimalne otwarcie: 30% Maksymalne otwarcie: 90% Zakres: 5˚C Histereza: 2˚C

Przy powyższych nastawach głowica zacznie się zamykać, jeśli temperatura w strefie osiągnie wartość 18°C (temperatura zadana pomniejszona o wartość zakresu). Minimalne otwarcie nastąpi w momencie, gdy temperatura strefy osiągnie wartość zadaną.

Po osiągnięciu zadanej wartości temperatura w strefie będzie spadać. W momencie, gdy osiągnie ona wartość 21°C (temperatura zadana pomniejszona o wartość histerezy), głowica zacznie się otwierać osiągając maksymalne otwarcie w momencie, gdy temperatura w strefie osiągnie wartość 18°C.

- **Zabezpieczenie** Po wybraniu tej funkcji listwa sprawdza temperaturę. Jeśli temperatura zadana zostanie przekroczona o ilość stopni w parametrze *Zakres,* wówczas zostaną zamknięte wszystkie głowice w danej strefie (0% otwarcia). Funkcja ta działa wyłącznie wtedy, gdy funkcja SIGMA jest załączona.
- **Tryb awaryjny**  Funkcja pozwala na ustawienie otwarcia głowic, które nastąpi w momencie wystąpienia alarmu w danej strefie (awaria czujnika, błąd komunikacji).
- ➢ **Siłownik 1-6** opcja pozwala na zarejestrowanie siłownika bezprzewodowego. Aby to zrobić, należy wybrać *Rejestruj*  i krótko nacisnąć przycisk komunikacji na głowicy. Po udanej rejestracji pojawia się dodatkowa funkcja *Informacje*, gdzie użytkownik ma możliwość podglądu parametrów głowicy, np. stan baterii, zasięg itp. Jest także możliwość usunięcia danej głowicy lub wszystkich jednocześnie.

#### <span id="page-22-0"></span>4.1.7. CZUJNIKI OKIEN

#### ➢ **Ustawienia**

- **Załączona** funkcja umożliwia załączenie obsługi czujników okien w danej strefie (wymagana rejestracja czujnika okna).
- **Czas opóźnienia** funkcja umożliwia ustawienie czasu opóźnienia. Po ustalonym czasie opóźnienia sterownik główny reaguje na otwarcie okna i blokuje grzanie lub chłodzenie w danej strefie.

Przykład: Czas opóźnienia ustalony jest na 10 minut. W momencie, gdy okno zostaje otwarte czujnik wysyła informację do sterownika głównego o otwarciu okna. Czujnik co jakiś czas potwierdza aktualny stan okna. Jeśli po upływie czasu opóźnienia (10 minut) okno nadal będzie otwarte, sterownik główny zamknie głowice i wyłączy dogrzewanie danej strefy.

![](_page_22_Picture_5.jpeg)

#### **UWAGA**

Jeśli czas opóźnienia ustawiony jest na 0, to wysłanie informacji do głowic o potrzebie ich zamknięcia będzie przekazane natychmiastowo.

➢ **Bezprzewodowe** – opcja pozwala na zarejestrowanie czujników okien (1-6 szt. na strefę). Aby to zrobić, należy wybrać *Rejestruj* i krótko nacisnąć przycisk komunikacji na czujniku. Po udanej rejestracji pojawia się dodatkowa funkcja *Informacje*, gdzie użytkownik ma możliwość podglądu parametrów czujników, np. stan baterii, zasięg itp. Jest także możliwość usunięcia danego czujnika lub wszystkich jednocześnie.

#### <span id="page-22-1"></span>4.1.8. OGRZEWANIE PODŁOGOWE

- ➢ **Czujnik podłogowy**
	- **Wybór czujnika** funkcja służy do załączenia (przewodowy) lub zarejestrowania (bezprzewodowy) czujnika podłogi. W przypadku czujnika bezprzewodowego należy go zarejestrować, dodatkowo naciskając przycisk komunikacji na czujniku.
	- **Histereza**  wprowadza tolerancję dla temperatury zadanej pomieszczenia w zakresie 0,1 ÷ 5°C, przy której następuje dogrzewanie/chłodzenie.

Przykład: Temperatura maksymalna podłogi wynosi 45°C Histereza wynosi 2°C

Sterownik wyłączy styk po przekroczeniu wartości 45°C na czujniku podłogowym. Jeśli temperatura zacznie spadać styk zostanie załączony ponownie po spadku temperatury na czujniku podłogowym do wartości 43°C (chyba, że temperatura pomieszczenie została osiągnięta).

• **Kalibracja** – kalibracji czujnika podłogowego dokonuje się przy montażu lub po dłuższym czasie użytkowania czujnika, jeżeli wyświetlana temperatura podłogi odbiega od rzeczywistej. Zakres regulacji: od -10°C do +10°C z dokładnością do 0,1°C

![](_page_22_Picture_16.jpeg)

#### **UWAGA**

Podczas trybu chłodzenia czujnik podłogowy nie jest wykorzystywany.

#### ➢ **Tryb pracy**

- **Wyłączony** wybranie tej opcji wyłącza tryb ogrzewania podłogowego, czyli nie jest aktywna *Ochrona podłogi* ani *Tryb komfortowy*
- **Ochrona podłogi** Funkcja służy do utrzymania temperatury podłogi poniżej ustawionej temperatury maksymalnej w celu ochrony instalacji przed przegrzaniem. W momencie, gdy temperatura wzrośnie do ustawionej temperatury maksymalnej dogrzewanie strefy zostanie wyłączone.
- **Tryb komfortowy** Funkcja służy do utrzymania komfortowej temperatury podłogi, to znaczy, że sterownik będzie monitorował aktualną temperaturę. W momencie, gdy temperatura wzrośnie do ustawionej temperatury maksymalnej, dogrzewanie strefy zostanie wyłączone, w celu ochrony instalacji przed przegrzaniem. W momencie, gdy temperatura podłogi spadnie poniżej ustawionej temperatury minimalnej dogrzewanie strefy zostanie włączone.

#### ➢ **Temperatura min.**

Funkcja służy do ustawienia temperatury minimalnej w celu ochrony przed wychłodzeniem podłogi. W momencie, gdy temperatura podłogi spadnie poniżej ustawionej temperatury minimalnej dogrzewanie strefy zostanie włączone. Funkcja dostępna tylko przy wyborze *Trybu komfortowego*.

#### ➢ **Temperatura maks.**

Maksymalna temperatura podłogowa jest to próg temperatury podłogowej, po przekroczeniu której sterownik wyłączy ogrzewanie niezależnie od aktualnej temperatury pokoju. Funkcja chroni instalację przed przegrzaniem.

#### <span id="page-23-0"></span>4.2. STYKI DODATKOWE

![](_page_23_Figure_9.jpeg)

Funkcja pozwala na obsługę styków dodatkowych. W pierwszej kolejności należy taki styk zarejestrować (1-6 szt.). Aby to zrobić, należy wybrać opcję *Rejestracja* i krótko nacisnąć przycisk komunikacji na urządzeniu, np. MW-1.

Po zarejestrowaniu i załączeniu urządzenia pojawią się następujące funkcje:

- ➢ **Informacje** na ekranie sterownika wyświetlają się informacje o stanie, trybie pracy oraz zasięgu styku
- ➢ **Załączony** opcja pozwala załączyć/wyłączyć działanie styku
- ➢ **Tryb pracy** użytkownik ma możliwość załączenia wybranego trybu działania styku
- ➢ **Tryb czasowy** funkcja pozwala ustawić czas działania styku na określony czas Użytkownik może zmienić stan styku przez zaznaczenie/odznaczenie opcji *Aktywny* oraz ustawić *Czas trwania* pracy tego trybu
- ➢ **Tryb stały** funkcja pozwala ustawić działanie styku na stałe. Jest możliwość zmiany stanu styku przez zaznaczenie/odznaczenie opcji *Aktywny*.
- ➢ **Przekaźniki** styk działa zgodnie ze strefami, do których został przypisany
- ➢ **Osuszanie** w przypadku, gdy w danej strefie zostanie przekroczona *Maksymalna wilgotność,* opcja ta pozwala na uruchomienie urządzenia do osuszania powietrza
- ➢ **Ustawienia harmonogramu** funkcja pozwala na ustawienie odrębnego harmonogramu działania styku (niezależnie od stanu stref listwy).

![](_page_23_Picture_20.jpeg)

#### **UWAGA**

Funkcja *Osuszanie* działa tylko w trybie pracy *Chłodzenie*.

➢ **Usuń** – opcja służy do usunięcia danego styku

#### <span id="page-24-0"></span>4.3. ZAWÓR MIESZAJĄCY

![](_page_24_Figure_1.jpeg)

Listwa ML-12 może obsługiwać dodatkowy zawór za pomocą modułu zaworu (np. i-1m). Zawór ten posiada komunikację RS, ale konieczne jest przeprowadzenie procesu rejestracji, do którego potrzebny jest numer modułu znajdujący się na tylnej obudowie modułu lub na ekranie informacji o programie). Po prawidłowej rejestracji możliwe jest ustawienie poszczególnych parametrów zaworu dodatkowego.

- ➢ **Informacje** funkcja umożliwia podgląd na stan parametrów zaworu.
- ➢ **Rejestruj** Po wpisaniu kodu znajdującego się na tylnej obudowie zaworu lub w funkcji *Menu → Informacje o programie*, można zarejestrować zawór w sterowniku głównym.
- ➢ **Praca ręczna** użytkownik ma możliwość ręcznego zatrzymania pracy zaworu, otwierania/zamykania zaworu oraz załączenia i wyłączenia pompy w celu kontroli poprawnego działania urządzeń
- ➢ **Wersja** funkcja wyświetla nr wersji oprogramowania zaworu. Informacja taka jest konieczna przy ewentualnym kontakcie z serwisem.
- ➢ **Usunięcie zaworu** Funkcja ta służy do całkowitego usunięcia zaworu. Funkcję wykorzystuje się np. przy demontażu zaworu lub wymianie modułu (konieczna jest wtedy ponowna rejestracja nowego modułu).
- ➢ **Załączony** opcja pozwala załączyć zawór lub czasowo go wyłączyć
- ➢ **Temperatura zadana zaworu** parametr pozwala na ustawienie temperatury zadanej zaworu
- ➢ **Tryb letni** włączenie trybu letniego powoduje zamknięcie zaworu, aby niepotrzebnie nie ogrzewać domu. W przypadku osiągnięcia zbyt wysokiej temperatury kotła (wymaga załączonej ochrony kotła) zawór awaryjnie zostanie otwarty. Tryb ten nie jest aktywny w trybie *Ochrona powrotu*.
- ➢ **Kalibracja** Za pomocą tej funkcji można dokonać kalibracji zaworu wbudowanego, np. po dłuższym użytkowaniu. Podczas kalibracji zawór jest ustawiany do pozycji bezpiecznej, czyli dla zaworu CO. oraz typu *Ochrona powrotu* do pozycji pełnego otwarcia, natomiast dla zaworu podłogowego oraz typu *Chłodzenie*, do pozycji zamkniętej.
- ➢ **Skok jednostkowy** Jest to maksymalny skok jednorazowy (otwarcia lub przymknięcia), jaki zawór może wykonać podczas jednego próbkowania temperatury. Jeśli temperatura zbliżona jest do zadanej, to skok ten jest obliczany na podstawie parametru *Współczynnik proporcjonalności*. Im skok jednostkowy jest mniejszy, tym precyzyjniej można osiągnąć zadaną temperaturę, lecz zadaną ustala się przez dłuższy czas.
- ➢ **Minimalne otwarcie** Parametr, w którym określa się, jaki może być najmniejszy procent otwarcia zaworu. Dzięki temu parametrowi możemy zostawić zawór minimalnie uchylony, żeby zachować najmniejszy przepływ.

#### **UWAGA**

![](_page_24_Picture_15.jpeg)

Jeśli ustawimy minimalne otwarcie zaworu na 0% (całkowite zamknięcie), to przy zamknięciu zaworu nie będzie pracować pompa.

- ➢ **Czas otwarcia** Parametr określający czas, jaki jest potrzebny siłownikowi zaworu, aby otworzyć zawór od pozycji 0% do 100%. Czas ten należy dobrać zgodnie z posiadanym siłownikiem zaworu (podany na tabliczce znamionowej).
- ➢ **Przerwa pomiaru** Parametr ten decyduje o częstotliwości pomiaru (kontroli) temperatury wody za zaworem do instalacji CO. Jeśli czujnik wskaże zmianę temperatury (odchyłkę od zadanej), wówczas elektrozawór otworzy się lub przymknie o ustawiony skok, aby powrócić do temperatury zadanej.

➢ **Histereza zaworu** - Opcja ta służy do ustawienia histerezy temperatury zadanej zaworu. Jest to różnica pomiędzy temperaturą zadaną a temperaturą, po osiągnięciu której zawór zacznie się przymykać lub otwierać.

Przykład: Temperatura zadana zaworu: 50°C Histereza: 2°C Zatrzymanie zaworu: 50°C Otwieranie zaworu: 48°C Zamykanie zaworu: 52°C

Gdy temperatura zadana ma wartość 50°C, a histereza wynosi 2°C, zawór zatrzyma się w jednej pozycji po osiągnięciu temperatury 50°C, w momencie obniżenia temperatury do 48°C zacznie się otwierać, a po osiągnięciu 52°C rozpocznie się przymykanie zaworu w celu obniżenia temperatury.

- ➢ **Typ zaworu** Za pomocą tego ustawienia użytkownik dokonuje wyboru typu zaworu pomiędzy:
	- **CO** ustawiamy, gdy chcemy regulować temperaturę na obiegu CO za pomocą czujnika zaworu. Czujnik zaworu umieścić należy za zaworem mieszającym na rurze zasilającej.
	- **Podłogowy** ustawiamy, gdy chcemy regulować temperaturę na obiegu ogrzewania podłogowego. Typ podłogowy zabezpiecza instalację podłogową przed niebezpiecznymi temperaturami. Jeśli rodzaj zaworu jest ustawiony, jako CO a zostanie on podłączony do instalacji podłogowej, to może grozić to zniszczeniem instalacji podłogowej.
	- **Ochrona powrotu** ustawiamy, gdy chcemy regulować temperaturę na powrocie naszej instalacji za pomocą czujnika powrotu. W tym typie zaworu aktywne są tylko czujniki powrotu oraz kotła, czujnika zaworu nie podpina się do sterownika. W tej konfiguracji zawór ochrania priorytetowo powrót kotła przed niską temperaturą, a jeśli wybrana jest funkcja *Ochrona kotła*, to ochrania również kocioł przed przegrzaniem. Jeśli zawór jest zamknięty (0% otwarcia), to woda przepływa tylko w krótkim obiegu, natomiast pełne otwarcie zaworu (100%) oznacza, że krótki obieg jest zamknięty i woda przepływa przez cały układ grzewczy.

![](_page_25_Picture_7.jpeg)

#### **UWAGA**

Jeśli *Ochrona kotła* jest wyłączona, to temperatura CO nie wpływa na otwarcie zaworu. W ekstremalnych przypadkach może dojść do przegrzania kotła, więc zaleca się skonfigurowanie ustawień ochrony kotła.

Informacje dotyczące tego typu zaworu zawarte są na *Ekranie ochrony powrotu.*

- **Chłodzenie** ustawiamy, gdy chcemy regulować temperaturę instalacji chłodniczej (zawór otwiera się, gdy temperatura zadana jest niższa niż temperatura czujnika zaworu). W tym typie zaworu nie działają: *Ochrona kotła, Ochrona powrotu*. Ten typ zaworu działa pomimo aktywnego *Trybu letniego*, natomiast pompa działa wykorzystując próg wyłączenia. Dodatkowo tego rodzaju zawór posiada osobną krzywą grzania w funkcji *Pogodówka*.
- ➢ **Otwieranie w kalibracji** Załączenie tej funkcji powoduje, że zawór rozpoczyna swoją kalibrację od fazy otwierania. Funkcja ta dostępna jest wyłącznie, gdy typ zaworu ustawiony jest jako *Zawór CO*.
- ➢ **Grzanie podłogowe - lato** Funkcja widoczna przy wyborze typu zaworu jako *Zawór podłogowy*. Załączenie tej funkcji spowoduje, że zawór podłogowy będzie pracował w *Trybie letnim*.
- ➢ **Pogodówka** Aby funkcja pogodowa była aktywna, należy umieścić czujnik zewnętrzny w nienasłonecznionym i nienarażonym na wpływy atmosferyczne miejscu. Po zainstalowaniu i podłączeniu czujnika należy załączyć funkcję *Pogodówka* w menu sterownika.

![](_page_26_Picture_0.jpeg)

#### **UWAGA**

Ustawienie to nie jest dostępne w trybie *Chłodzenia* i w trybie *Ochrony powrotu*.

**Krzywa grzania** - jest to krzywa, według której wyznacza się temperaturę zadaną sterownika na podstawie temperatury zewnętrznej. Aby zawór pracował prawidłowo, ustawia się temperaturę zadaną (za zaworem) dla czterech pośrednich temperatur zewnętrznych: -20°C, -10°C, 0°C oraz 10°C. Dla trybu *Chłodzenie* obowiązuje osobna krzywa grzania. Ustawiana jest dla pośrednich temperatur zewnętrznych: 10°C, 20°C, 30°C, 40°C.

#### ➢ **Regulator pokojowy**

- **Typ regulatora**
	- → **Sterowanie bez pokojówki** Opcję tą należy zaznaczyć, gdy nie chcemy, aby regulator pokojowy miał wpływ na pracę zaworu.
	- → **Regulator RS obniżenie** Opcję tą zaznaczamy, jeśli zaworem ma sterować regulator pokojowy wyposażony w komunikację RS. Po zaznaczeniu tej funkcji regulator będzie pracował zgodnie z parametrem *Obniżenie pokojówki*.
	- → **Regulator RS proporcjonalny** Załączenie tego regulatora umożliwia podgląd aktualnych temperatur kotła, bojlera oraz zaworów. Po zaznaczeniu tej funkcji regulator będzie pracował zgodnie z parametrem *Różnica temperatury pomieszczenia* i *Zmiana temperatury zadanej*.
	- → **Regulator strandard** Opcję tę zaznaczamy, jeśli zaworem ma sterować regulator dwustanowy (niewyposażony w komunikację RS). Po zaznaczeniu tej funkcji regulator będzie pracował zgodnie z parametrem *Obniżenie pokojówki*.
- **Obniżenie pokojówki** W tym ustawieniu należy ustawić wartość, o którą zawór obniży swoją zadaną temperaturę, w momencie, kiedy zostanie osiągnięta temperatura zadana na regulatorze pokojowym (dogrzanie pomieszczenia).

![](_page_26_Picture_11.jpeg)

#### **UWAGA**

Parametr dotyczy funkcji *Regulator standard* zaworu i *Regulator RS obniżenie*.

- **Różnica temperatur pomieszczenia** Ustawienie to określa jednostkową zmianę aktualnej temperatury pokojowej (z dokładnością do 0,1°C), przy której nastąpi określona zmiana temperatury zadanej zaworu.
- **Zmiana temperatury zadanej** Ustawienie to określa, o ile stopni temperatura zaworu zwiększy się lub zmaleje przy jednostkowej zmianie temperatury pokojowej (patrz: *Różnica temperatur pomieszczenia*). Funkcja ta aktywna jest tylko z regulatorem pokojowym RS i jest ściśle związana z parametrem *Różnica temperatur pomieszczenia*.

Przykład: Różnica temperatur pokoju: 0,5°C Zmiana temperatury zadanej zaworu: 1°C Temperatura zadana zaworu: 40°C Temperatura zadana regulatora pokojowego: 23°C

Jeżeli temperatura pokojowa wzrośnie do 23,5°C (o 0,5°C powyżej temperatury zadanej pokoju) to zawór przymknie się do zadanej 39°C (o 1°C).

![](_page_26_Picture_18.jpeg)

#### **UWAGA**

Parametr dotyczy funkcji *Regulator RS proporcjonalny*.

• **Funkcja pokojówki** - W tej funkcji należy ustawić czy w momencie dogrzania zawór się zamknie (*Zamykanie*) czy temperatura się obniży (*Obniżenie pokojówki*).

 $\left\{ \begin{array}{c} \gamma \end{array} \right.$ 

➢ **Współczynnik proporcjonalności** – Współczynnik proporcjonalności jest używany do określania skoku zaworu. Im bliżej temperatury zadanej tym skok jest mniejszy. Jeżeli współczynnik ten będzie wysoki, zawór szybciej będzie osiągał zbliżone do odpowiedniego otwarcie, będzie jednak ono mało precyzyjne.

Procent jednostkowego otwarcia jest obliczany na podstawie wzoru:

#### **(temp. zadana – temp. czujnika) x (współczynnik proporcjonalności/10)**

➢ **Maksymalna temperatura podłog**i – Funkcja określa maksymalną temperaturę, jaką może osiągnąć czujnik zaworu (jeśli wybrany jest Podłogowy). Po osiągnięciu tej wartości zawór zostaje zamknięty, wyłącza pompę i pojawia się informacja o przegrzaniu podłogi na ekranie głównym sterownika.

![](_page_27_Picture_4.jpeg)

#### **UWAGA**

Opcja widoczna tylko wtedy, gdy typ zaworu jest ustawiony na *Podłogowy*.

- ➢ **Kierunek otwierania** Jeśli po podłączeniu zaworu do sterownika okaże się, że miał być on podłączony odwrotnie, to nie trzeba przełączać przewodów zasilających, lecz istnieje możliwość zmiany kierunku otwierania zaworu przez zaznaczenie wybranego kierunku: Prawo lub Lewo.
- ➢ **Wybór czujników** Opcja ta dotyczy czujnika powrotu oraz czujnika zewnętrznego i pozwala na określenie czy w funkcjonowaniu zaworu dodatkowego mają być brane pod uwagę *Czujniki własne* modułu zaworu czy też *Czujniki sterownika głównego*. (Tylko w Trybie podrzędnym).
- ➢ **Wybór czujnika CO** Opcja ta dotyczy czujnika CO i pozwala na określenie czy w funkcjonowaniu zaworu dodatkowego ma być brany pod uwagę *Czujnik własny* modułu zaworu czy *Czujnik sterownika głównego*. (Tylko w trybie podrzędnym).
- ➢ **Ochrona kotła** Ochrona przed zbyt wysoką temperaturą CO ma na celu niedopuszczenie do niebezpiecznego wzrostu temperatury kotła. Użytkownik ustawia maksymalną dopuszczalną temperaturę kotła. W przypadku niebezpiecznego wzrostu temperatury zawór zaczyna się otwierać w celu schłodzenia kotła. Użytkownik ustawia także maksymalną dopuszczalną temperaturę CO, po osiągnięciu której zawór się otworzy.

![](_page_27_Picture_11.jpeg)

#### **UWAGA**

Funkcja nie jest aktywna w typie zaworu *Chłodzenie* oraz *Podłogowym*.

➢ **Ochrona powrotu** – Funkcja ta pozwala na ustawienie ochrony kotła przed zbyt chłodną wodą powracającą z głównego obiegu, która mogłaby być przyczyną korozji niskotemperaturowej kotła. Ochrona powrotu działa w ten sposób, że gdy temperatura jest zbyt niska, to zawór przymyka się do czasu, aż krótki obieg kotła osiągnie odpowiednią temperaturę.

![](_page_27_Picture_15.jpeg)

#### **UWAGA**

Funkcja nie pojawia się w typie zaworu *Chłodzenie*.

#### ➢ **Pompa zaworu**

- **Tryby pracy pompy** funkcja pozwala na wybór trybu pracy pompy:
	- → **Zawsze załączona** pompa pracuje przez cały czas niezależnie od temperatur
	- → **Zawsze wyłączona** pompa jest wyłączona na stałe, a regulator steruje tylko pracą zaworu

- → **Załączona powyżej progu** pompa załącza się powyżej ustawionej temperatury załączenia. Jeżeli pompa ma się załączać powyżej progu, to należy również ustawić progową temperaturę załączenia pompy. Brana jest pod uwagę wartość z czujnika CO.
- **Temperatura załączenia** Opcja ta dotyczy pompy działającej powyżej progu. Pompa zaworu będzie się załączać po osiągnięciu przez czujnik kotła wartości temperatury załączenia pomp.
- **Antystop pompy** Po załączeniu tej opcji pompa zaworu będzie się załączała co 10 dni na 2 minuty. Zapobiega to zastaniu wody w instalacji poza sezonem grzewczym.
- **Zamykanie poniżej progu temperatury** Po aktywowaniu tej funkcji (zaznaczenie opcji Załączony) zawór pozostanie zamknięty, dopóki czujnik kotła nie osiągnie wartości temperatury załączenia pomp.

![](_page_28_Picture_4.jpeg)

**UWAGA**

Jeśli modułem zaworu dodatkowego jest model i-1 można funkcje antystop pomp oraz zamknięcie poniżej progu ustawić bezpośrednio z menu podrzędnego modułu.

- **Pokojówka pompa zaworu** Opcja, po załączeniu której pokojówka przy dogrzaniu wyłączy pompę.
- **Tylko pompa** Po załączeniu tej opcji sterownik steruje tylko pompą, natomiast zawór nie jest sterowany.
- ➢ **Kalibracja czujnika zewnętrznego** Funkcja ta służy do korekty czujnika zewnętrznego, dokonuje się jej przy montażu lub po dłuższym użytkowaniu czujnika, jeżeli wyświetlana temperatura zewnętrzna odbiega od rzeczywistej. Użytkownik określa jaka ma być wartość korekty (zakres regulacji: ‐10 do +10°C).
- ➢ **Zamykanie** Parametr, w którym jest ustawiane zachowanie zaworu w trybie CO. po jego wyłączeniu. Załączenie opcji powoduje zamykanie zaworu, a wyłączenie otwieranie.
- ➢ **Tygodniówka zaworu** Funkcja tygodniówka umożliwia zaprogramowanie odchyłek temperatury zadanej zaworu w poszczególnych dniach tygodnia w konkretnych godzinach. Zadawane odchyłki temperatury zawierają się w zakresie +/-10<sup>o</sup>C.

Aby załączyć sterowanie tygodniowe należy wybrać i zaznaczyć *Tryb 1* lub *Tryb 2*. Szczegółowe nastawy tych trybów znajdują się w kolejnych punktach podmenu: *Ustaw tryb 1* oraz *Ustaw tryb 2*.

![](_page_28_Picture_12.jpeg)

#### **UWAGA**

Dla prawidłowego działania tej funkcji konieczne jest ustawienie aktualnej daty oraz godziny.

**TRYB 1** - w tym trybie istnieje możliwość szczegółowego zaprogramowania odchyłek temperatury zadanej dla **każdego dnia tygodnia z osobna**. Aby to zrobić, należy:

- → Wybrać opcję: *Ustaw Tryb 1*
- $\rightarrow$  Wybrać dzień tygodnia, dla którego chcemy zmienić nastawy temperatur
- $\rightarrow$  Przy użyciu przycisków  $\sqrt{\wedge}$  wybrać godzinę, dla której chcemy zmienić temperaturę i zatwierdzić wybór wciskając przycisk MENU.
- → Na dole pojawiają się opcje, wybieramy ZMIEŃ poprzez naciśnięcie przycisku MENU w momencie, kiedy będzie podświetlona na biało.
- $\rightarrow$  Następnie zmniejszamy lub zwiększamy temperaturę o wybraną wartość i zatwierdzamy.
- → Jeśli chcemy tą samą zmianę zastosować również na sąsiednie godziny, wciskamy przycisk MENU na wybranej nastawie, po pojawieniu się opcji w dolnej części ekranu, wybieramy KOPIUJ i kopiujemy nastawe na godzine nastepna lub poprzednia przyciskami  $\forall\wedge$ . Zatwierdzamy nastawy poprzez naciśnięcie MENU.

Przykład:

![](_page_29_Picture_1.jpeg)

![](_page_29_Picture_297.jpeg)

W tym przypadku, jeżeli temperatura zadana na zaworze wynosi 50°C to w poniedziałki, od godziny 4<sup>00</sup> do godziny 7<sup>00</sup> temperatura zadana na zaworze wzrośnie o 5°C czyli będzie wynosić 55°C; w godzinach od 7<sup>00</sup> do 14<sup>00</sup> spadnie o 10°C, więc wyniesie 40°C, natomiast między 17<sup>00</sup> a 22<sup>00</sup> wzrośnie do 57°C.

**TRYB 2** - w tym trybie istnieje możliwość szczegółowego zaprogramowania odchyłek temperatury zadanej dla **dni roboczych** (Poniedziałek – Piątek) oraz dla **weekendu** (Sobota – Niedziela). Aby to zrobić, należy:

- → Wybrać opcję: *Ustaw tryb 2*
- $\rightarrow$  Wybrać przedział tygodnia, dla którego chcemy zmienić nastawy temperatur
- → Dalsza procedura jest taka sama jak w *Trybie 1*

Przykład:

![](_page_29_Figure_9.jpeg)

![](_page_29_Picture_298.jpeg)

W tym przypadku, jeżeli temperatura zadana na zaworze wynosi 50°C to od poniedziałku do piątku, od 4<sup>00</sup> do godziny 7<sup>00</sup> temperatura na zaworze wzrośnie o 5°C, czyli będzie wynosić 55°C; w godzinach od 7<sup>00</sup> do 14<sup>00</sup> spadnie o 10°C, więc wyniesie 40°C, natomiast między 17<sup>00</sup> a 22<sup>00</sup> wzrośnie do 57°C.

W weekend, w godzinach od 6<sup>00</sup> do 9<sup>00</sup> temperatura na zaworze wzrośnie o 5°C, czyli będzie wynosić 55°C, a między 17<sup>00</sup> a 22<sup>00</sup>wzrośnie do 57°C.

➢ **Ustawienia fabryczne** – Parametr ten pozwala powrócić do ustawień danego zaworu zapisanych przez producenta. Przywrócenie ustawień fabrycznych zmienia typ zaworu na zawór CO.

#### <span id="page-30-0"></span>4.4. MODUŁ GŁÓWNY

Menu **Menu instalatora Moduł główny Moduł główny** 

Funkcja służy do zarejestrowania listwy podrzędnej ML-12 w sterowniku głównym L-12. Aby to zrobić, należy:

- W przypadku rejestracji przewodowej podłączyć listwę ML-12 do listwy L-12 wg schematów zamieszczonych w instrukcji
- W sterowniku L-12 wybrać: *Menu → Menu instalatora → Moduł dodatkowy → Typ modułu*
- W urządzeniu ML-12 wybrać: *Menu → Menu instalatora → Moduł główny → Typ modułu*

Po zarejestrowaniu modułu dodatkowego ML-12 użytkownik ma możliwość sterowania z poziomu sterownika głównego L-12 oraz internetu pracą dodatkowych stref, które obsługuje moduł ML-12. Każda listwa ML-12 pozwala na obsługę kolejnych 8 stref. Maksymalnie system może sterować 40 strefami.

![](_page_30_Picture_9.jpeg)

#### **UWAGA**

Funkcja pozwala na rejestrację maksymalnie 4 urządzeń ML-12. Możliwość rejestracji przewodowej i bezprzewodowej.

![](_page_30_Picture_12.jpeg)

#### **UWAGA**

Rejestracja przebiegnie pomyślnie wyłącznie wtedy, gdy wersje systemowe\* na rejestrowanych urządzeniach są ze sobą zgodne.

\* wersja systemowa – wersja protokołu komunikacji pomiędzy urządzeniami

<span id="page-30-1"></span>![](_page_30_Figure_16.jpeg)

W celu wykorzystania funkcji repeatera należy:

1. Wybrać rejestrację *Menu → Menu instalatora* <sup>→</sup>*Funkcja repeatera → Rejestracja*

2. Uruchomić rejestrację na urządzeniu nadawczym (np. ML-12, M-12).

3. Po poprawnym wykonaniu kroku 1 i 2 napis oczekiwania na sterowniku ML-12 powinien się zmienić z "Rejestracja krok 1" na "Rejestracja krok 2", a na urządzeniu nadawczym rejestracja powinna się powieść. Na każdy krok rejestracji przeznaczono ok. 2 min.

4. Uruchomić rejestrację na urządzeniu docelowym lub na kolejnym obsługującym funkcje repeatera.

Użytkownik zostanie poinformowany poprzez odpowiedni komunikat o pozytywnym lub negatywnym wyniku procesu rejestracji.

![](_page_30_Picture_23.jpeg)

#### **UWAGA**

Rejestracja powinna zawsze się powieść na dwóch rejestrowanych urządzeniach.

#### <span id="page-30-2"></span>4.6. MODUŁ INTERNETOWY

![](_page_30_Picture_245.jpeg)

Moduł internetowy to urządzenie pozwalające na zdalną kontrolę pracy instalacji. Użytkownik może kontrolować za pomocą aplikacji *emodul.pl* pracę różnych urządzeń oraz zmianę niektórych parametrów.

Po zarejestrowaniu i załączeniu modułu internetowego i wybraniu opcji DHCP sterownik automatycznie pobierze parametry z sieci lokalnej takie jak: Adres IP, Maska IP, Adres bramy i Adres DNS.

Moduł internetowy można połączyć ze sterownikiem za pośrednictwem kabla RS. Szczegółowy opis rejestracji został opisany w instrukcji obsługi modułu internetowego.

#### **UWAGA**

Sterowanie tego typu jest możliwe wyłącznie po zakupieniu i podłączeniu do sterownika dodatkowego modułu ST-505, WiFi RS lub WiFi L, które nie są dołączane w standardzie do sterownika.

![](_page_31_Picture_4.jpeg)

#### **UWAGA**

 W przypadku podłączenia modułu internetowego do listwy ML-12, aplikacja emodul.pl będzie wyświetlać tylko strefy danej listwy ML-12. Natomiast jeżeli zostanie podłączony do listwy głównej L-12, aplikacja wyświetli strefy całego systemu.

## <span id="page-31-0"></span>4.7. PRACA RĘCZNA

![](_page_31_Figure_8.jpeg)

Funkcja ta umożliwia kontrolę działania poszczególnych urządzeń. Użytkownik ma możliwość ręcznego załączenia każdego z urządzeń: pompa, styk beznapięciowy oraz poszczególne siłowniki zaworów. Zaleca się, aby korzystając z pracy ręcznej, przeprowadzić kontrolę poprawności działania podłączonych urządzeń przy pierwszym uruchomieniu.

<span id="page-31-1"></span>![](_page_31_Figure_10.jpeg)

**UWAGA**

Funkcja dostępna wyłącznie wtedy, gdy do listwy L-12 został zarejestrowany czujnik zewnętrzny.

Do sterownika L-12 można podłączyć zewnętrzny czujnik temperatury, który umożliwia załączenie sterowania pogodowego. W systemie rejestrowany jest tylko jeden czujnik na głównym module (L-12), a aktualna wartość temperatury zewnętrznej jest wyświetlana na ekranie głównym i przesyłana dalej na inne urządzenia (ML-12 oraz M-12).

- ➢ **Wybór czujnika** można wybrać czujnik przewodowy NTC i OpenTherm lub bezprzewodowy C-8zr. Czujnik bezprzewodowy wymaga rejestracji.
- ➢ **Załączony** aby korzystać ze sterowania pogodowego, należy załączyć wybrany czujnik
- ➢ **Sterowanie pogodowe** Po załączeniu czujnika zewnętrznego na ekranie głównym będzie wyświetlana temperatura zewnętrzna, natomiast w menu sterownika uśredniona temperatura zewnętrzna.

Funkcja na podstawie temperatury zewnętrznej pozwala wyznaczyć temperaturę uśrednioną, która będzie działać w oparciu o próg temperaturowy. Jeśli temperatura uśredniona przekroczy określony próg temperaturowy, to sterownik wyłączy dogrzewanie strefy, w której aktywna jest funkcja sterowania pogodowego.

- **Czas uśredniania**  użytkownik ustawia czas, na podstawie którego będzie wyliczana średnia temperatura zewnętrzna. Zakres nastaw od 6 do 24 godzin.
- **Próg temperatury**  jest to funkcja chroniąca przed nadmiernym dogrzewaniem danej strefy. Strefa, w której jest włączone sterowanie pogodowe będzie blokowana przed dogrzewaniem, jeśli średnia dobowa temperatura zewnętrzna przekroczy ustaloną temperaturę progową. Np.: gdy na wiosnę temperatury wzrastają, sterownik będzie blokował niepotrzebne dogrzewanie pomieszczeń.
- ➢ **Kalibracja** Kalibracji dokonuje się przy montażu lub po dłuższym użytkowaniu czujnika, jeżeli temperatura mierzona przez czujnik odbiega od rzeczywistej. Zakres regulacji od -10°C do +10°C z dokładnością do 0,1°C.

W przypadku czujnika bezprzewodowego kolejne parametry dotyczą zasięgu oraz poziomu baterii.

#### <span id="page-32-0"></span>4.9. ZATRZYMANIE GRZANIA

Funkcja blokująca włączanie się siłowników w określonych przedziałach czasowych.

- ➢ **Ustawienia daty**
- **Wyłączenie ogrzewania** ustawienie daty, od której ogrzewanie będzie wyłączone
- **Załączenie ogrzewania** ustawienie daty, od której nastąpi załączenie ogrzewania
- ➢ **Sterowanie pogodowe** Po załączeniu czujnika zewnętrznego na ekranie głównym będzie wyświetlana temperatura zewnętrzna, natomiast w menu sterownika uśredniona temperatura zewnętrzna.

Funkcja na podstawie temperatury zewnętrznej pozwala wyznaczyć temperaturę uśrednioną, która będzie działać w oparciu o próg temperaturowy. Jeśli temperatura uśredniona przekroczy określony próg temperaturowy, to sterownik wyłączy dogrzewanie strefy, w której aktywna jest funkcja sterowania pogodowego.

- **Załączony** aby korzystać ze sterowania pogodowego, należy załączyć wybrany czujnik
- **Czas uśredniania** użytkownik ustawia czas, na podstawie którego będzie wyliczana średnia temperatura zewnętrzna. Zakres nastaw od 6 do 24 godzin.
- **Próg temperatury** jest to funkcja chroniąca przed nadmiernym dogrzewaniem danej strefy. Strefa, w której jest włączone sterowanie pogodowe, będzie blokowana przed dogrzewaniem, jeśli średnia dobowa temperatura zewnętrzna przekroczy ustaloną temperaturę progową. Np.: gdy na wiosnę temperatury wzrastają, sterownik będzie blokował niepotrzebne dogrzewanie pomieszczeń.
- **Średnia temperatura zewnętrzna** wartość temperatury wyliczona na podstawie *Czasu uśredniania.*

#### <span id="page-32-1"></span>4.10. STYK BEZNAPIĘCIOWY

![](_page_32_Figure_13.jpeg)

Sterownik ML-12 włączy styk beznapięciowy (po odliczeniu czasu opóźnienia), gdy którakolwiek ze stref nie osiągnęła temperatury zadanej (grzanie – gdy strefa jest niedogrzana, chłodzenie – gdy w strefie jest zbyt wysoka temperatura). Sterownik wyłącza styk w momencie, gdy została osiągnięta temperatura zadana.

- ➢ **Praca zdalna** pozwala na uruchomienie styku z innej listwy podrzędnej (moduł dodatkowy ML-12), zarejestrowanej do głównej listwy sterującej L-12
- ➢ **Opóźnienie pracy** funkcja pozwala użytkownikowi ustawić czas opóźnienia włączenia styku beznapięciowego po spadku temperatury poniżej zadanej w którejkolwiek ze stref.

<span id="page-32-2"></span>![](_page_32_Figure_17.jpeg)

Sterownik ML-12 steruje pracą pompy – włącza pompę (po odliczeniu czasu opóźnienia), gdy którakolwiek ze stref jest niedogrzana i gdy w danej strefie włączona jest opcja pracy pompy podłogowej. W momencie, gdy wszystkie strefy są dogrzane (osiągnięta jest temperatura zadana) sterownik wyłącza pompę.

- ➢ **Praca zdalna** pozwala na uruchomienie pompy z innej listwy podrzędnej (moduł dodatkowy ML-12), zarejestrowanej do głównej listwy sterującej L-12
- ➢ **Opóźnienie pracy** funkcja pozwala użytkownikowi ustawić czas opóźnienia włączenia pompy po spadku temperatury poniżej zadanej w którejkolwiek ze stref. Opóźnienie załączenia pompy stosowane jest po to, aby siłownik zaworu zdążył się otworzyć.

#### <span id="page-33-0"></span>4.12. GRZANIE - CHŁODZENIE

Menu Menu instalatora **Grzanie - chłodzenie**

Funkcja pozwala na wybór trybu pracy:

- ➢ **Praca zdalna** pozwala na uruchomienie trybu pracy z innej listwy podrzędnej (moduł dodatkowy ML-12), zarejestrowanej do głównej listwy sterującej L-12
- ➢ **Grzanie** wszystkie strefy są dogrzewane
- ➢ **Chłodzenie** wszystkie strefy są chłodzone
- ➢ **Automatyczny** sterownik przełącza tryb między grzaniem a chłodzeniem na podstawie wejścia dwustanowego

#### <span id="page-33-1"></span>4.13. USTAWIENIA ANTYSTOP

![](_page_33_Figure_11.jpeg)

Funkcja ta wymusza pracę pomp, co zapobiega osadzaniu się kamienia w okresie dłuższego braku aktywności pomp np. poza sezonem grzewczym. W przypadku załączenia tej funkcji, pompa będzie się załączać w ustawionym czasie i z określoną przerwą (np. co 10 dni na 5 min.)

#### <span id="page-33-2"></span>4.14. MAKSYMALNA WILGOTNOŚĆ

![](_page_33_Figure_14.jpeg)

Jeżeli bieżąca wilgotność będzie większa niż ustawiona wilgotność maksymalna, to chłodzenie danej strefy zostanie odłączone.

![](_page_33_Picture_16.jpeg)

#### **UWAGA**

Funkcja jest aktywna w trybie *Chłodzenie*, gdy do strefy jest zarejestrowany czujnik z pomiarem wilgotności.

#### <span id="page-33-3"></span>4.15. POMPA CIEPŁA

Tryb dedykowany dla instalacji współpracującej z pompą ciepła w celu optymalnego wykorzystania jej możliwości.

- ➢ **Tryb oszczędzania energii** zaznaczenie opcji spowoduje uruchomienie trybu i pojawienie się kolejnych opcji
- ➢ **Minimalny czas przerwy** parametr ograniczający ilość załączeń sprężarki, co pozwala wydłużyć jej żywotność. Niezależnie od potrzeby dogrzania danej strefy, sprężarka załączy się dopiero po upływie czasu liczonego od zakończenia poprzedniego cyklu pracy.
- ➢ **Bypass** opcja potrzebna w przypadku braku bufora, zapewniająca pompie ciepła odpowiednią pojemność cieplną. Polega na sekwencyjnym otwieraniu kolejnych stref, co określony czas.
	- **Pompa podłogowa** aktywacja/dezaktywacja pompy podłogowej
	- **Czas cyklu** czas, na jaki zostanie otwarta wybrana strefa

# <span id="page-33-4"></span>4.16. JĘZYK Menu Menu instalatora **Język**

Funkcja pozwala na zmianę wersji językowej sterownika.

#### <span id="page-34-0"></span>4.17. USTAWIENIA FABRYCZNE

![](_page_34_Picture_284.jpeg)

![](_page_34_Picture_3.jpeg)

Menu Menu instalatora **Ustawienia fabryczne**

Funkcja pozwala powrócić do ustawień menu instalatora zapisanych przez producenta.

#### <span id="page-34-1"></span>5. MENU SERWIS

Menu serwisowe sterownika dostępne jest tylko dla osób uprawnionych i chronione jest kodem, który posiada firma Tech Sterowniki.

#### <span id="page-34-2"></span>6. USTAWIENIA FABRYCZNE

Funkcja pozwala powrócić do ustawień domyślnych sterownika określonych przez producenta.

#### <span id="page-34-3"></span>7. INFORMACJA O PROGRAMIE

Po uruchomieniu tej opcji na wyświetlaczu pojawi się logo producenta wraz z numerem wersji oprogramowania sterownika. Numer oprogramowania jest niezbędny podczas kontaktu z serwisem Tech Sterowniki.

## <span id="page-34-4"></span>VII. LISTA ALARMÓW

![](_page_34_Picture_285.jpeg)

![](_page_35_Picture_384.jpeg)

![](_page_36_Picture_203.jpeg)

#### <span id="page-36-0"></span>VIII. AKTUALIZACJA OPROGRAMOWANIA

Aby wgrać nowe oprogramowanie należy wyłączyć sterownik z sieci. Do gniazda USB należy włożyć PenDrive z nowym oprogramowaniem. Następnie włączamy sterownik do sieci cały czas przytrzymując przycisk EXIT. Przycisk EXIT przytrzymujemy aż do pojedynczego sygnału dźwiękowego – oznacza on rozpoczęcie wgrywania nowego oprogramowania. Po zakończonym zadaniu sterownik sam się zrestartuje.

![](_page_36_Picture_3.jpeg)

#### **UWAGA**

- Proces wgrywania nowego oprogramowania do sterownika może być przeprowadzany jedynie przez wykwalifikowanego instalatora. Po zmianie oprogramowania nie ma możliwości przywrócenia wcześniejszych ustawień.
- Nie wyłączać sterownika w trakcie aktualizacji oprogramowania.

## <span id="page-36-1"></span>IX. DANE TECHNICZNE

![](_page_36_Picture_204.jpeg)

\* Kategoria obciążenia AC1: jednofazowe, rezystancyjne lub lekko indukcyjne obciążenie AC.

\*\* Kategoria obciążenia DC1: prąd stały, obciążenie rezystancyjne lub lekko indukcyjne.

![](_page_37_Picture_0.jpeg)

## **DEKLARACJA ZGODNOŚCI UE**

Firma TECH STEROWNIKI II Sp. z o.o., z siedzibą w Wieprzu (34‐122), przy ulicy Biała Droga 31, deklaruje na wyłączną odpowiedzialność, że produkowana przez nas listwa sterująca **ML-12** spełnia wymagania Dyrektywy Parlamentu Europejskiego i Rady **2014/53/UE** z dnia 16 kwietnia 2014 r. w sprawie harmonizacji ustawodawstw państw członkowskich dotyczących udostępniania na rynku urządzeń radiowych, dyrektywy **2009/125/WE** w sprawie wymogów dotyczących ekoprojektu dla produktów związanych z energią oraz ROZPORZĄDZENIA MINISTRA PRZEDSIĘBIORCZOŚCI I TECHNOLOGII z dnia 24 czerwca 2019 r. zmieniające rozporządzenie w sprawie zasadniczych wymagań dotyczących ograniczenia stosowania niektórych niebezpiecznych substancji w sprzęcie elektrycznym i elektronicznym wdrażające dyrektywę Parlamentu Europejskiego i Rady (UE) 2017/2102 z dnia 15 listopada 2017 r. zmieniającą dyrektywę 2011/65/UE w sprawie ograniczania stosowania niektórych niebezpiecznych substancji w sprzęcie elektrycznym i elektronicznym (Dz. Urz. UE L 305 z 21.11.2017, str. 8).

Do oceny zgodności zastosowano normy zharmonizowane:

PN-EN IEC 60730-2-9 :2019-06 art. 3.1a bezpieczeństwo użytkowania,

PN-EN 62479:2011 art. 3.1 a bezpieczeństwo użytkowania,

ETSI EN 301 489-1 V2.2.3 (2019-11) art.3.1b kompatybilność elektromagnetyczna,

ETSI EN 301 489-3 V2.1.1 (2019-03) art.3.1 b kompatybilność elektromagnetyczna,

ETSI EN 300 220-2 V3.2.1 (2018-06) art.3.2 skuteczne i efektywne wykorzystanie widma radiowego,

ETSI EN 300 220-1 V3.1.1 (2017-02) art.3.2 skuteczne i efektywne wykorzystanie widma radiowego EN IEC 63000:2018 RoHS.

Wieprz, 07.02.2023

be Jary Pawel lura Janusz Master

Prezesi firmy

 $\begin{pmatrix} 39 \end{pmatrix}$ 

![](_page_39_Picture_0.jpeg)

Siedziba główna: ul. Biała Droga 31, 34-122 Wieprz

Serwis: ul. Skotnica 120, 32-652 Bulowice

infolinia: +48 33 875 93 80 e-mail: serwis@techsterowniki.pl

www.techsterowniki.pl